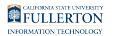

# **How Do I Access the Manager Homepage/ Manager Self Service?**

This article covers how managers and other authorized users can access the Manager Homepage and Manager Self Service in CHRS.

## **1. Log in to the campus portal.**

[View instructions on how to log in to the campus portal.](https://csuf-erp.screenstepslive.com/m/70023/l/858005-logging-into-the-campus-portal) 

# **2. Click on the Manager Homepage icon in the Titan Online widget.**

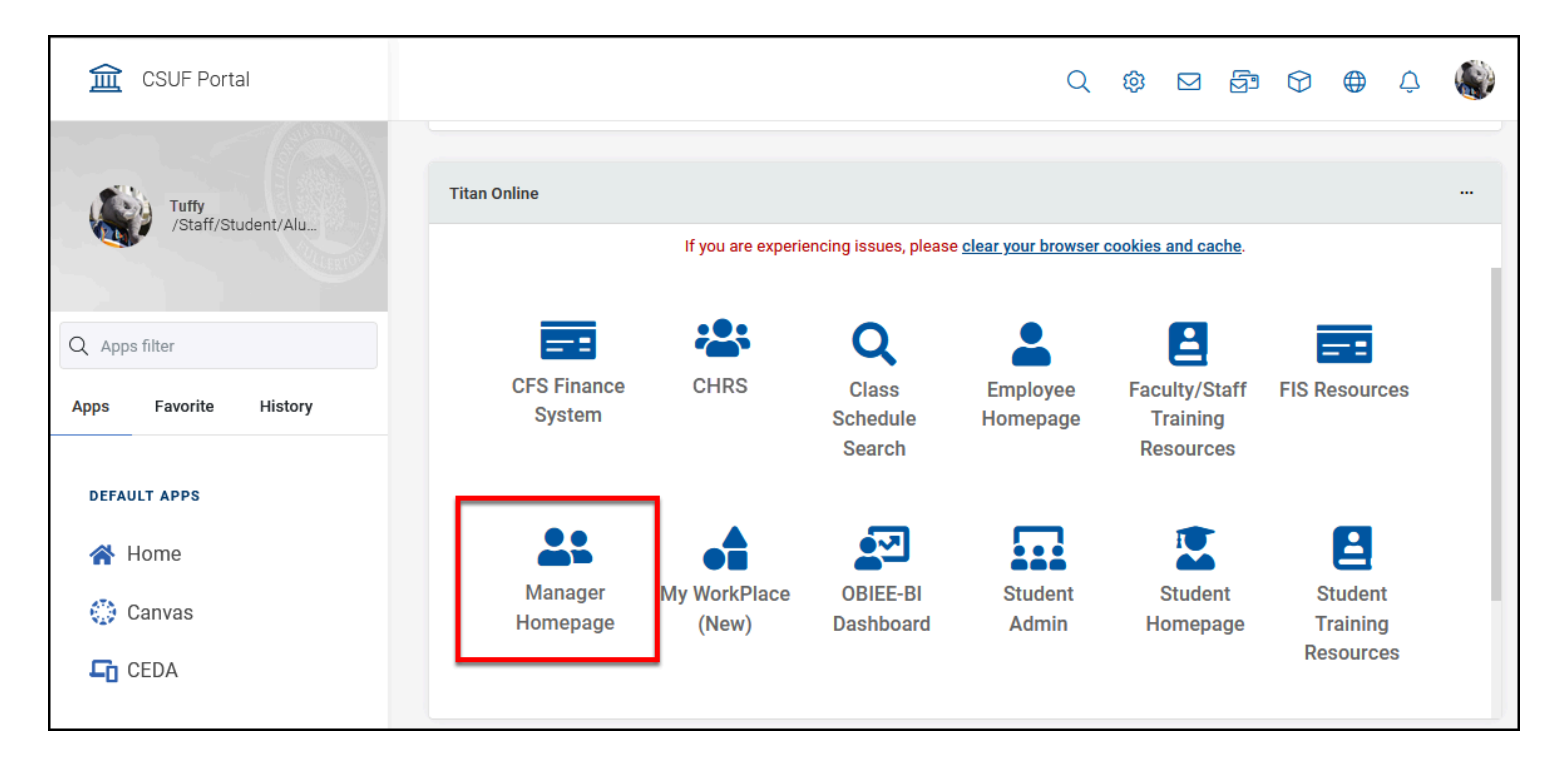

FULLERTON

#### **3. Select Fullerton as the campus and then click Login.**

 Since CHRS is hosted by the Chancellor's Office for all CSU campuses, you will need to specify your campus to complete the login.

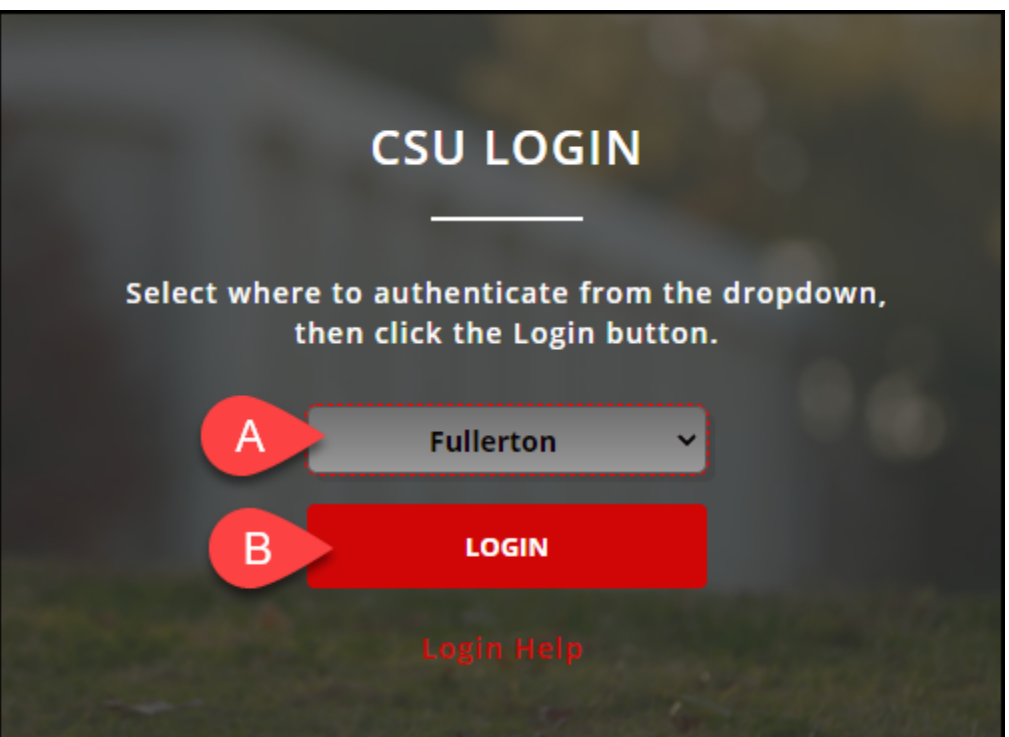

- A. Select **Fullerton** from the drop-down menu.
- B. Click **Login**.

#### **4. You're now viewing the Manager Self Service homepage.**

 Depending on your access, you may see additional tiles on the Manager Self Service homepage.

How Do I Access the Manager Homepage/Manager Self Service? // Downloaded: 10-18-2023 // Disclaimer: **Page 2** This document is only valid as of the day/time when it is downloaded. Please view the original web document for the current version.

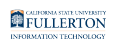

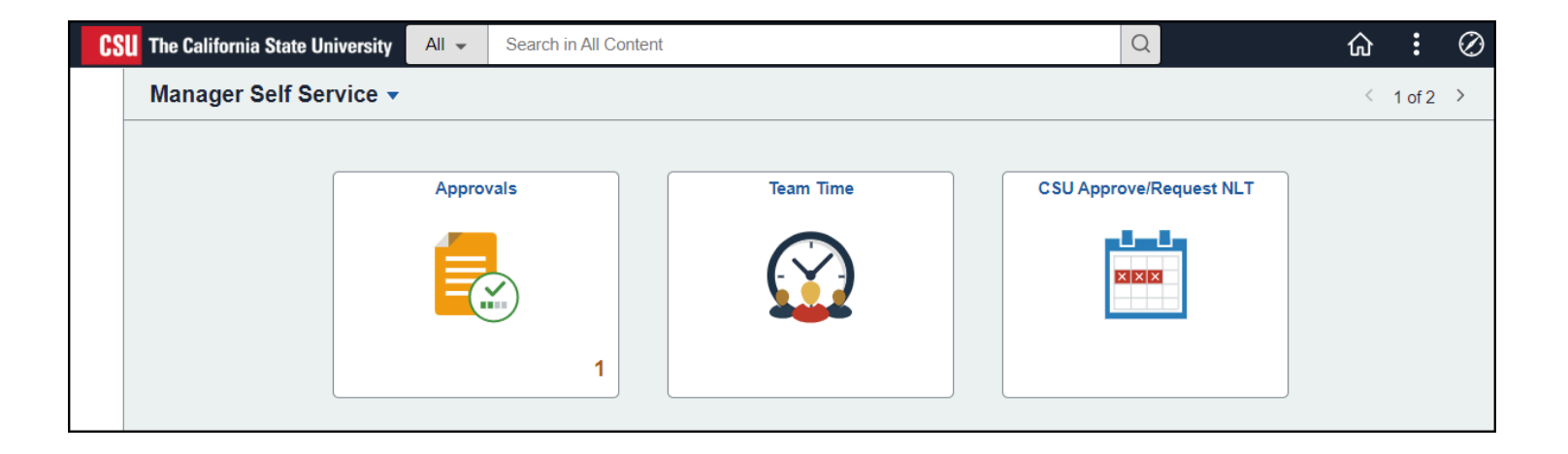

## **Need Help?**

For training and how-to assistance, contact IT Training at 657-278-5647 or [ittraining@fullerton.edu](mailto:ittraining@fullerton.edu).

For technical assistance, contact the IT Help Desk at 657-278-7777 or [helpdesk@fullerton.edu](mailto:helpdesk@fullerton.edu).